# Používateľský manuál k systému CRZ

Dátum vypracovania manuálu: 16.02.2011

#### **Obsah**

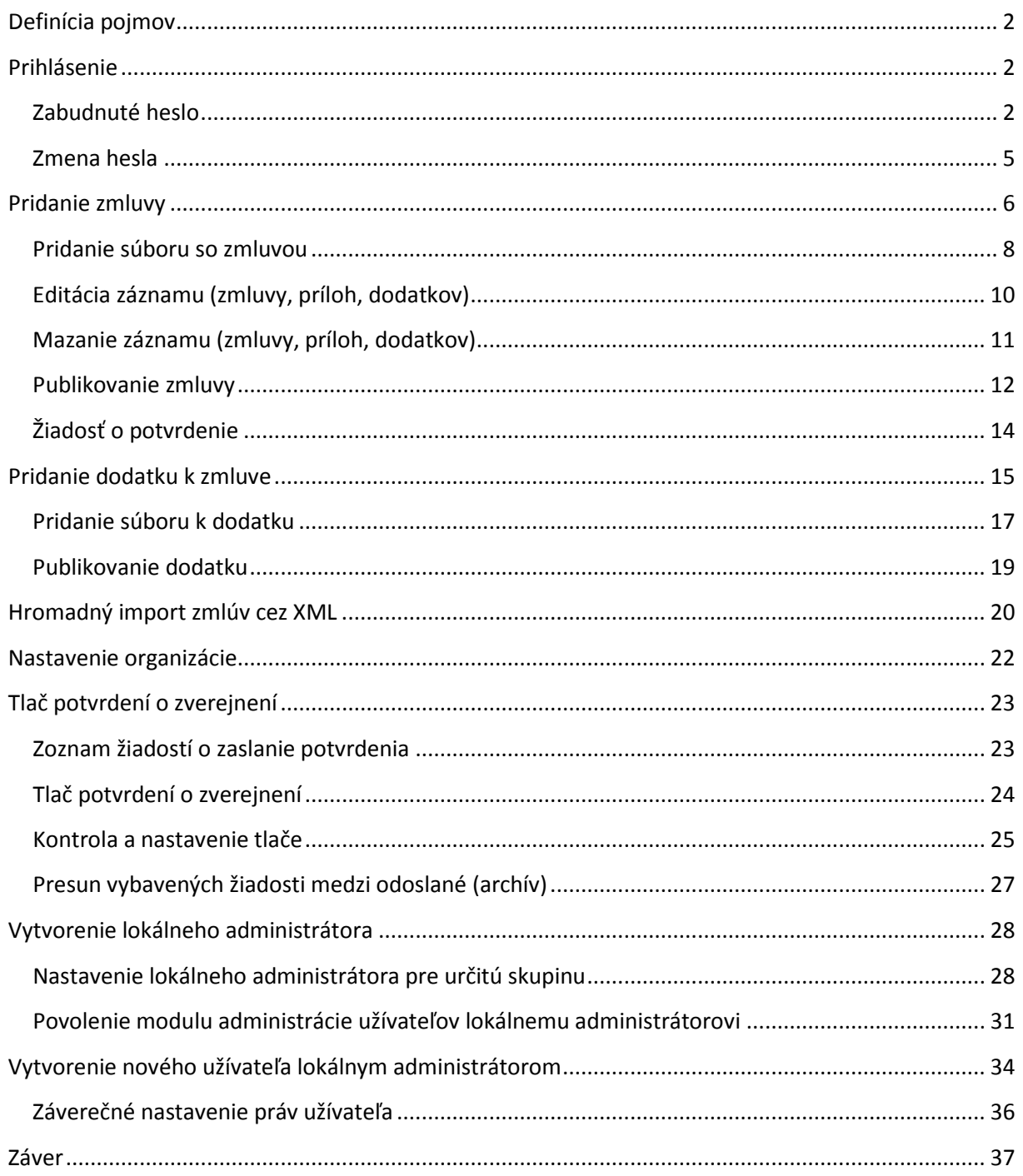

#### <span id="page-1-0"></span>**Definícia pojmov**

**Správca systému** hlavný správca systému CRZ, pracovník Oddelenia informatiky Úradu vlády **Vrcholové organizácie** Ministerstvá, ústredné orgány, verejnoprávne inštitúcie

#### <span id="page-1-1"></span>**Prihlásenie**

Prihlásenie do redakčného systému je možné na tej istej doméne, na ktorej sa nachádza internetová stránka CRZ, pričom za lomítko stačí dopísať **sysadm**.

Dôvod, prečo sme zvolili tento názov je ten, že väčšina redakčných systémov využíva práve adresu **ADMIN**, alebo **ADMINISTRÁTOR**, čo jednoducho umožňuje komukoľvek sa dostať k prihlasovacej stránke a pokúšať sa uhádnuť meno a heslo.

Na prihlasovacej stránke sa bežne zaužívanou formou vyplní **užívateľské meno** a **heslo**, ktoré ste obdržali od Vášho administrátora.

#### <span id="page-1-2"></span>*Zabudnuté heslo*

Ak si Vaše prihlasovacie údaje nepamätáte, po prvom neúspešnom prihlásení je možné si nechať zaslať meno a heslo na e-mailovú adresu, ktorá bola nastavená pri registrácií Vášho konta. Pre zaslanie hesla stačí kliknúť na odkaz **ZABUDLI STE HESLO?** a v nasledujúcich poliach vyplňte buď Vaše **prihlasovacie meno**, alebo **e-mailovú adresu**. Stačí vyplniť len jedno políčko.

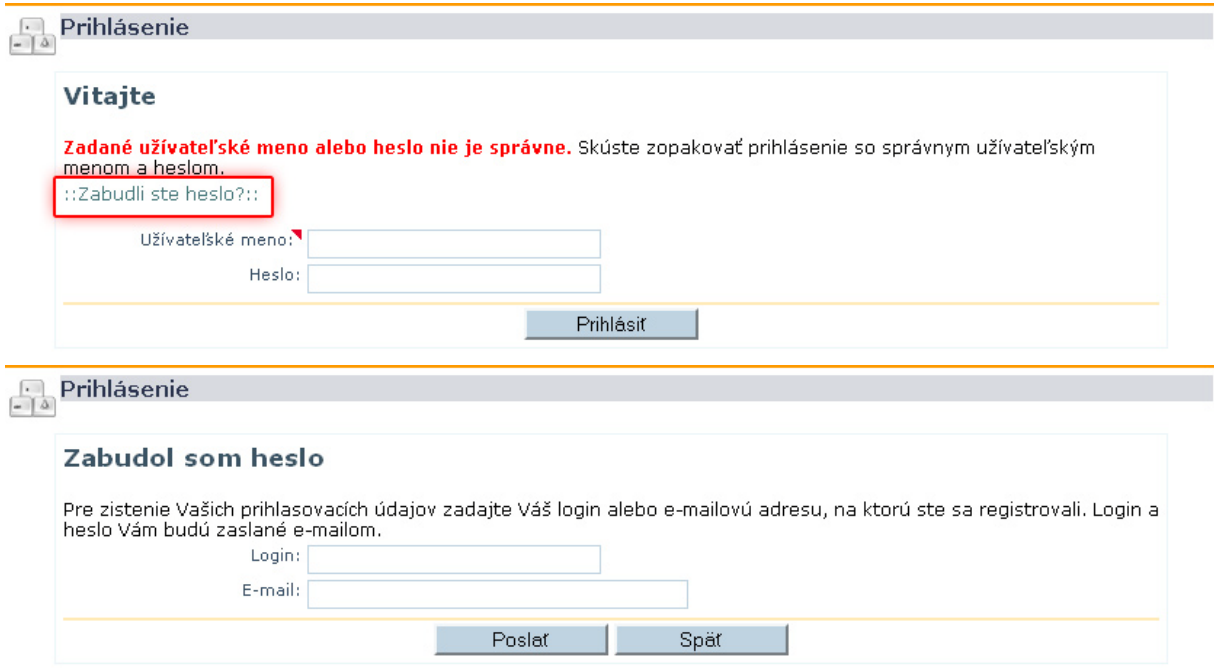

Na Vašu e-mailovú adresu budú automaticky zaslané Vaše prihlasovacie údaje.

*Pozor, pri viacnásobnom neúspešnom pokuse o prihlásenie sa konto zablokuje a aj správnymi údajmi nie je možné sa prihlásiť. Blokovanie účtu je zabezpečené časovým zámkov, ktorý sa vždy zdvojnásobí pri každom ďalšom pokuse. Po troch pokusoch je časový zámok na jednu minútu, ďalším na dve, následným na 4, 8, 16,32,64,...atď.*

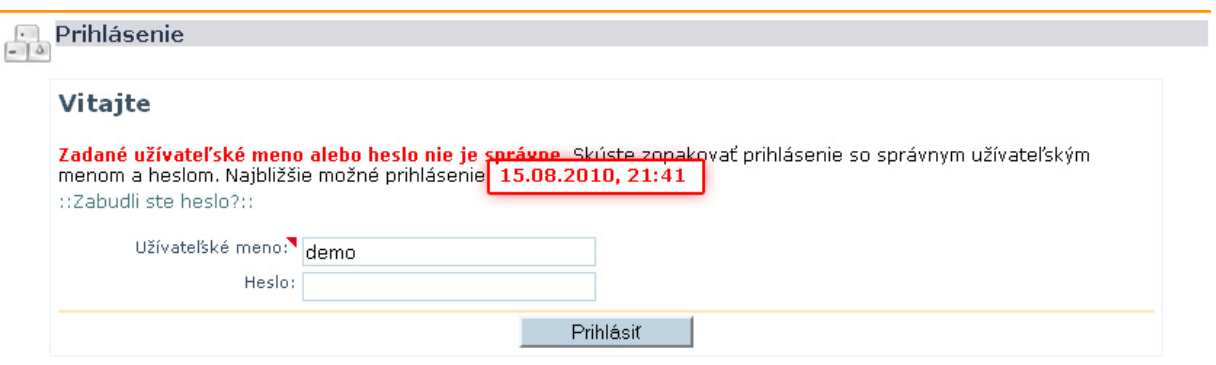

Pre odomknutie účtu je potrebné aby sa prihlásil Váš administrátor a zmazal časový zámok. Preto, po druhom neúspešnom prihlásení Vám odporúčame nechať si zaslať správne meno a heslo na Váš mail.

Po úspešnom prihlásení do redakčného systému sa Vám zobrazia prístupné moduly a možnosti administrácie, ktoré Vám boli nastavené pri zriaďovaní konta.

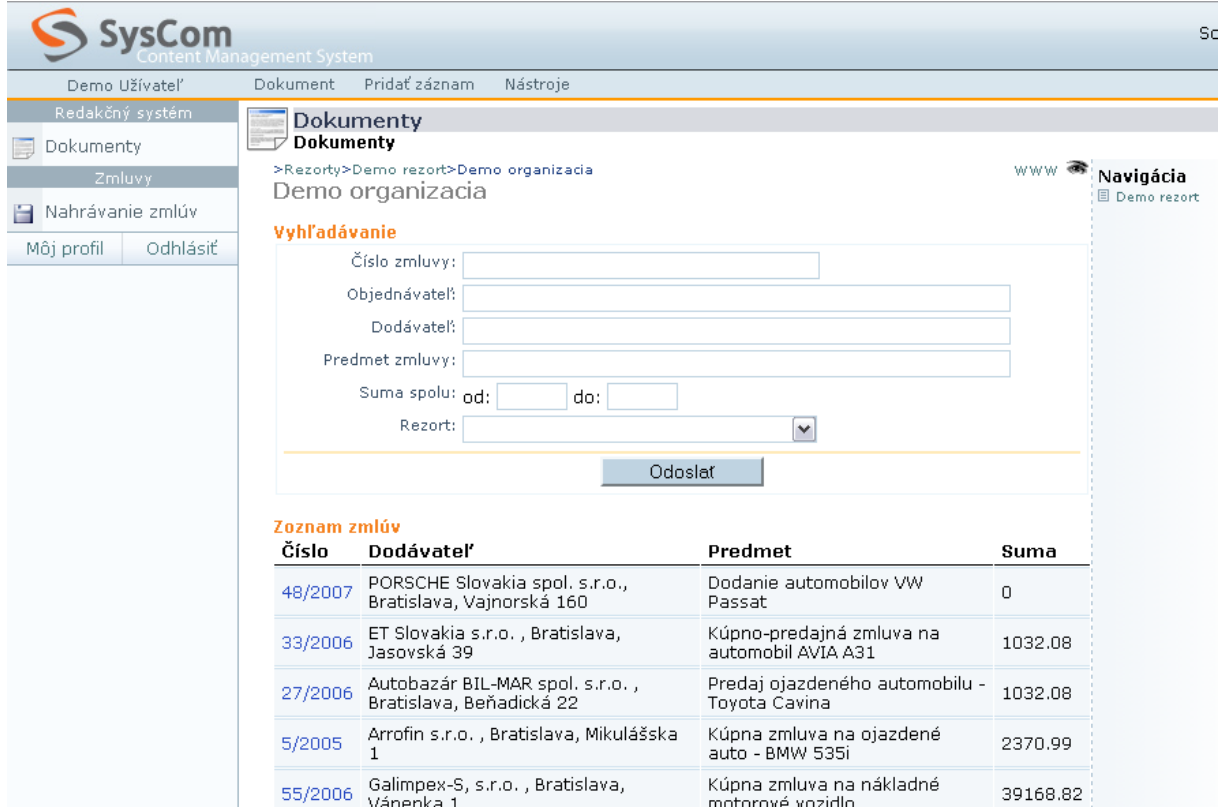

*Dôležité: Vaše prihlasovacie údaje neposkytujte tretím osobám a chráňte ich pred zneužitím. Neprihlasujte sa na cudzom počítači. Neukladajte prihlasovacie údaje do pamäte počítača. Sporadicky zmeňte heslo. Heslo by malo byť ťažko uhádnuteľné slovo, vhodné sú písmenné a numerické kombinácie.*

#### <span id="page-4-0"></span>*Zmena hesla*

Po prihlásení do redakčného systému je možné si zmeniť heslo.

Kliknutím na **Môj profil** v ľavom menu sa dostaneme do okna s údajmi, ktoré sú evidované k nášmu účtu. V tomto okne je možné kliknúť na **Zmeniť heslo**.

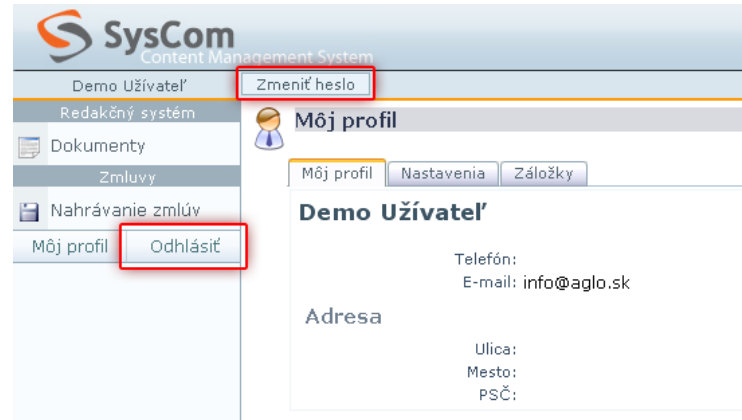

V nasledujúcom okne vyplníme najprv **pôvodné heslo** (pre overenie oprávnenosti meniť heslo) a následne dva krát **nové heslo** (pre overenie či náhodou nie je preklep v hesle). Potvrdíme kliknutím na tlačidlo **Zmeniť**. Pri ďalšom prihlasovaní sa do redakčného systému je potrebné zadávať už nové heslo

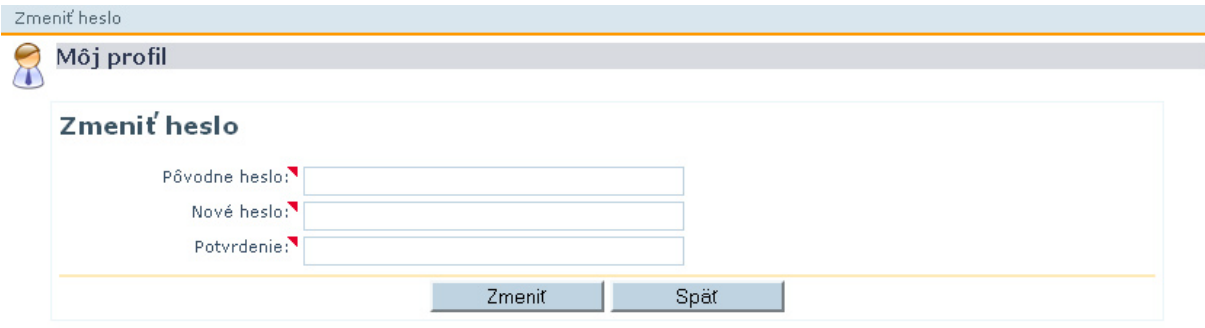

## <span id="page-5-0"></span>**Pridanie zmluvy**

Pridávanie zmlúv je riešené cez nástroj **DOKUMENTY**, ktorý je štandardným nástroj správy obsahu.

Pre účely jednoduchšieho pridávania zmlúv bola v Centrálnom registri zmlúv vyrobená osobitná šablóna s definovanými políčkami vo forme formulára. Po vyplnení príslušných políčok sa údaje spracujú a zobrazia v jednotnom dizajne.

Po prihlásení kliknite na **DOKUMENTY** a prípadne zvoľte organizáciu. V momente ak sa nachádzate pod svojou organizáciou alebo priamo pod rezortom, je možné z horného menu vybrať možnosť **PRIDAŤ ZÁZNAM** a z výberovej roletky zvoliť **Zmluva** pre pridanie novej zmluvy.

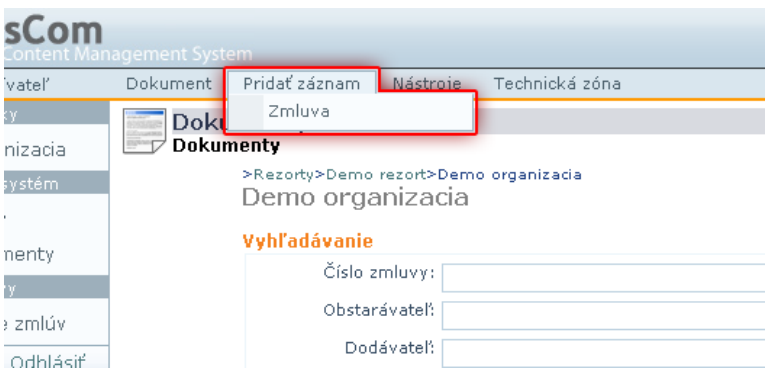

Pridanie zmluvy

Užívatelia systému majú osobitné práva na čítanie, zápis a editáciu záznamov. Preto každý prihlásený užívateľ systému sa dostane len pod svoj rezort a nie na iný, nadradený, alebo neprípustný dokument (toto preklikávanie medzi rezortmi a organizáciami je funkčné len pod administrátorským účtom).

Po kliknutí na položku horného menu **PRIDAŤ ZÁZNAM/ZMLUVA** sa zobrazí formulár s príslušnými poliami:

- Číslo zmluvy: Uvedenie čísla zmluvy, ktoré bolo pridelené
- Obstarávateľ: Názov organizácie, ktorá zmluvu uzatvárala
- Dodávateľ: Názov spoločnosti, alebo osoby, ktorá zmluvu uzatvárala
- IČO: Pri podnikateľoch uviesť IČO dodávateľa (bez medzier). Ak je
- dodávateľ súkromná osoba, políčko nevypĺňať.
- Názov zmluvy: Presný názov zmluvy
- Dátum účinnosti: . Dátum navolíte kliknutím na ikonku kalendára vedľa formulárového pola. Ak ho nevyplníte, systém nastaví toto pole na deň po zverejnení zmluvy.
- Dátum platnosti do: Ak je zmluva na dobu určitú, vyplní sa doba platnosti, ak nie, nechá sa políčko prázdne
- Suma v zmluve: Konečná zmluvne dohodnutá čiastka (vrátane všetkých dodatkov)
- Poznámka: doplňujúca informácia k zmluve, napr. pri zmluve o dodávke tonerov na dobu určitú: "Ceny tonerov sú súčasťou zmluvy"
- Interné ID: Identifikátor podľa Vášho interného systému evidencie zmlúv

Povinné polia sú označené symbolom červeného trojuholníka.

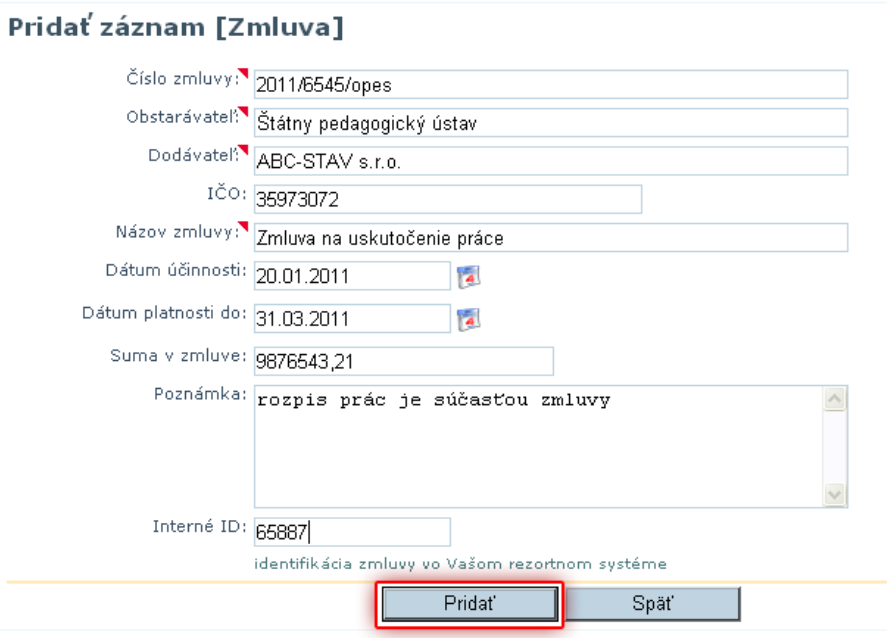

#### <span id="page-7-0"></span>*Pridanie súboru so zmluvou*

Po vyplnení formulára so zmluvou sa vytvorí nový záznam s metatagmi zmluvy. Presvedčte sa, že máte otvorenú zmluvu, pod ktorú chcete pridať prílohu. V ľavej stromovej štruktúre dokumentov, by mala byť hrubo označená zmluva, pod ktorú chcete pridať prílohu.

Pod túto zmluvu je možné pridať prílohy – súbory PDF obsahujúcu zmluvu, dodatky alebo iné súbory na stiahnutie.

Samotná zmluva musí byť v dvoch vyhotoveniach a to v oskenovanej podobe s podpismi a v textovej podobe. Textová podoba na rozdiel od skenovanej dovoľuje označovať text a slúži na možnosť vyhľadávania podľa kľúčových slov v prílohách zmluvy a zároveň pre potreby nevidiacich, ktorý nedokážu čítať obrázkové (skenované) PDF súbory. Táto povinnosť vyplýva zo zákona č. 275/2006 Z. z. o informačných systémov verejnej správy. Podrobnejšie informácie sú dostupné na adrese http://www.informatizacia.sk/ext\_dok-usmernenie\_pre\_konverziu\_dokumentov\_v1/9656c

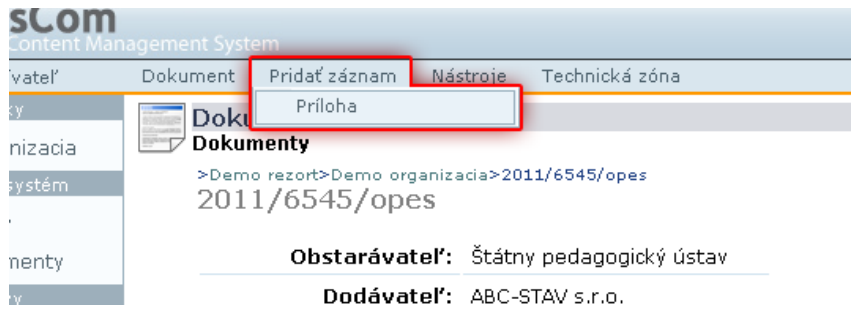

Vloženie prílohy k zmluve

Pre pridanie PDF súboru so zmluvou kliknite na **PRIDAŤ ZÁZNAM** a z výberovej ponuky zvoľte **PRÍLOHA**.

V otvorenom formulári vyplňte nasledovné polia:

- Názov: Názov prílohy
- Podpísaná verzia: Výber súboru z lokálneho disku, vkladá sa oskenovaná podpísaná verzia zmluvy v PDF formáte
- Textová verzia: Výber súboru z lokálneho disku, vkladá sa zmluva v PDF formáte v textovej verzii
- Popis: Doplňujúca informácia k súboru zmluvy (napr. 1. Časť, aktuálna a pod.) Táto informácia je zobrazená aj na stránke
- Interné ID: doplňujúci údaj pre evidenciu a kontrolu s interným evidenčným systémom

Po vyplnení formulára potvrďte kliknutím na **PRIDAŤ**

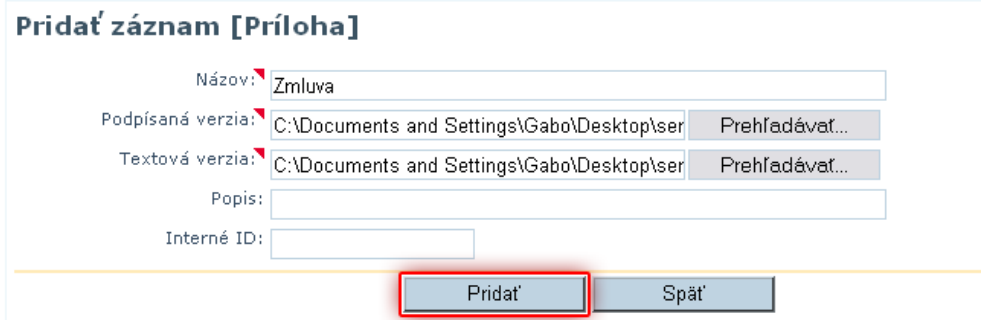

Vyplnenie formulára a výber súboru pre upload.

V systéme je implementovaná kontrola správneho formátu súboru. V prípade že prenášaný súbor nie je vo formáte PDF, zobrazí sa oznámenie o nesprávnom formáte.

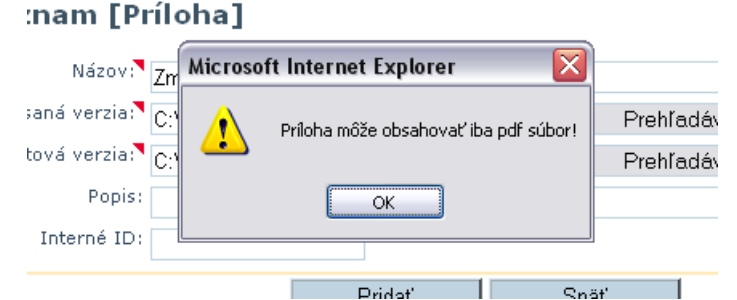

Je potrebné dialógové okno zavrieť a vyhľadať z lokálneho disku správny súbor.

Pre ďalšie pridanie prílohy k zmluve je potrebné sa vrátiť na zmluvu pod ktorú sa má príloha zaradiť kliknutím na pomocné tlačidlo **SPÄŤ NA ZMLUVU** alebona položku z ľavej stromovej štruktúry, prípadne v navigačnej adrese nad záznamom.

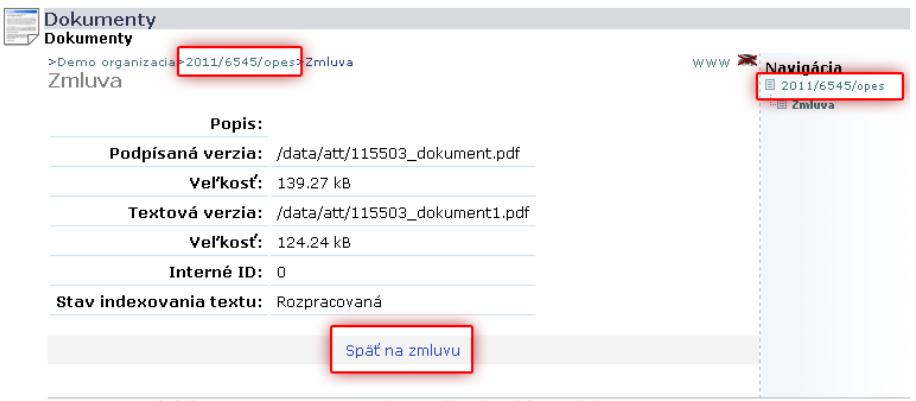

ID: 115503. Posledná zmena: 08.02.2011. 21:46 (Demo Užívateľ). Schéma: Príloha

*Ak ste preniesli nesprávny súbor PDF, alebo nesprávne vyplnili údaje, je možné záznam zmazať a vyplniť a odoslať odznova. Po publikovaní zmluvy nebude možné meniť, mazať alebo inak editovať zmluvu ani prílohy.* 

#### <span id="page-9-0"></span>*Editácia záznamu (zmluvy, príloh, dodatkov)*

V prípade že si želáte záznam (záznam s identifikačnými údajmi zmluvy, alebo prílohy so súborom) editovať, kliknite na požadovaný záznam v stromovej štruktúre navigácie v ľavej časti administrácie, alebo vyhľadajte pomocou vyhľadávacieho nástroja v redakčnom systéme. Editácia je možné len u nepublikovaného záznamu.

Z horného panelu nástrojov zvoľte **DOKUMENT** a z výberovej ponuky zvoľte **UPRAVIŤ ZÁZNAM**.

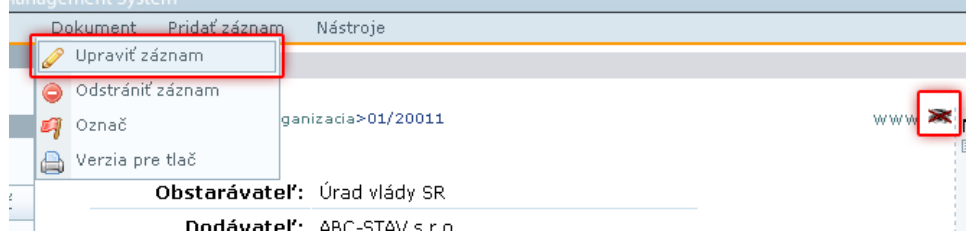

Po výbere možnosti úpravy sa zobrazí záznam vo formulárovom formáte s pôvodne vyplnenými údajmi s možnosťou editácie textu. Pre výmenu súboru je potrebné vyhľadať z lokálneho disku správny súbor a zmeny potvrdiť kliknutím na tlačidlo **ZMENIŤ**

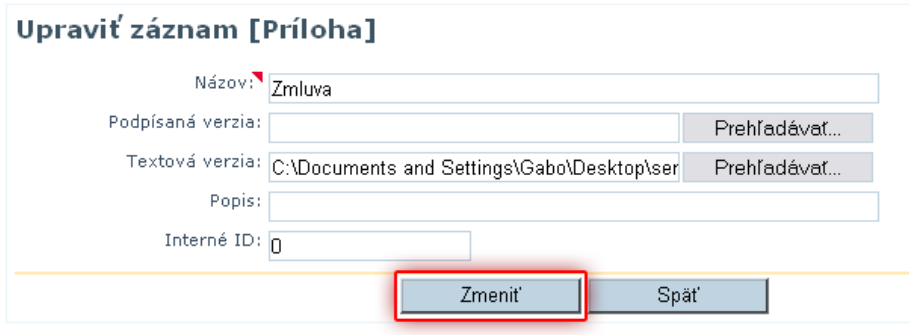

#### <span id="page-10-0"></span>*Mazanie záznamu (zmluvy, príloh, dodatkov)*

Pre mazanie záznamov kliknite na požadovaný záznam v stromovej štruktúre navigácie v ľavej časti administrácie, alebo vyhľadajte pomocou vyhľadávacieho nástroja v redakčnom systéme. Po otvorení požadovaného záznamu y horného panela nástrojov zvoľte **DOKUMENTY** a z výberového menu kliknite na **ODSTRÁNIŤ ZÁZNAM**.

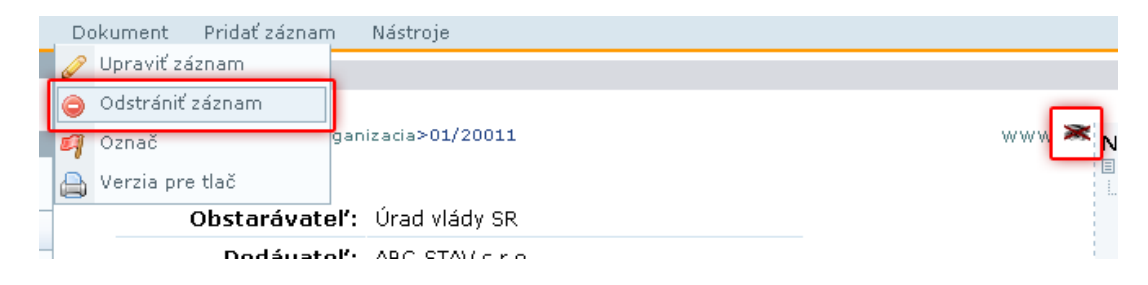

Z dôvodu zamedzenia nechceného mazania sa zobrazí výzva na potvrdenie zmazania. Odstránenie potvrďte kliknutím na tlačidlo **ÁNO**

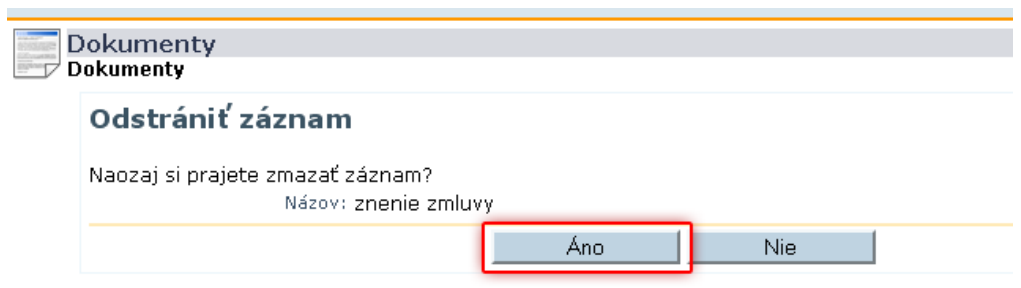

Po zmazaní sa načíta automaticky nadradený dokument.

*Mazanie záznamu je možné len nepublikovaného záznamu (zmluvy aj dodatky). Nie je možné mazať záznamy, ktoré obsahujú podradené záznamy (napr. prílohy). Pre zmazanie záznamu s podradenými položkami je potrebné najprv zmazať tieto položky.* 

# <span id="page-11-0"></span>*Publikovanie zmluvy*

Po vytvorení zmluvy a vložení príslušných príloh je potrebné všetky dáta skontrolovať a záznam publikovať. Publikovaním sa všetky Vami vyplnené údaje zverejnia a záznam ďalej nebude možné editovať mazať, alebo inak upravovať.

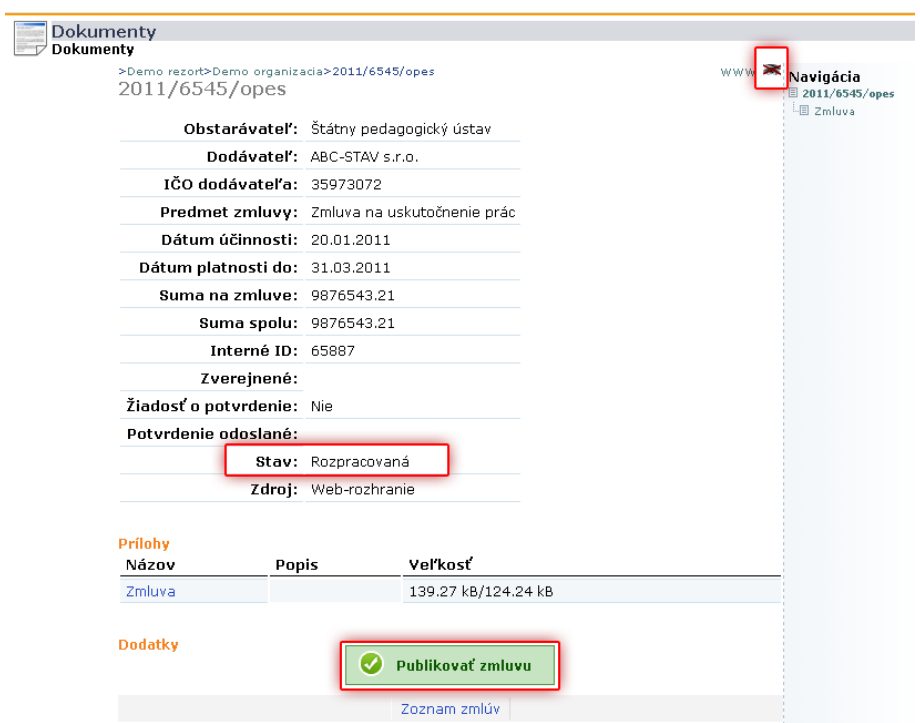

Pre publikovanie kliknite na tlačidlo **PUBLIKOVAŤ ZMLUVU**.

Popis stavu zmluvy sa zmení zo stavu **Rozpracovaná** na **ZVEREJNENÁ**. Zároveň sa zmení v hornom ľavom rohu symbol preškrtnutého oka na celé oko – dokument je publikovaný.

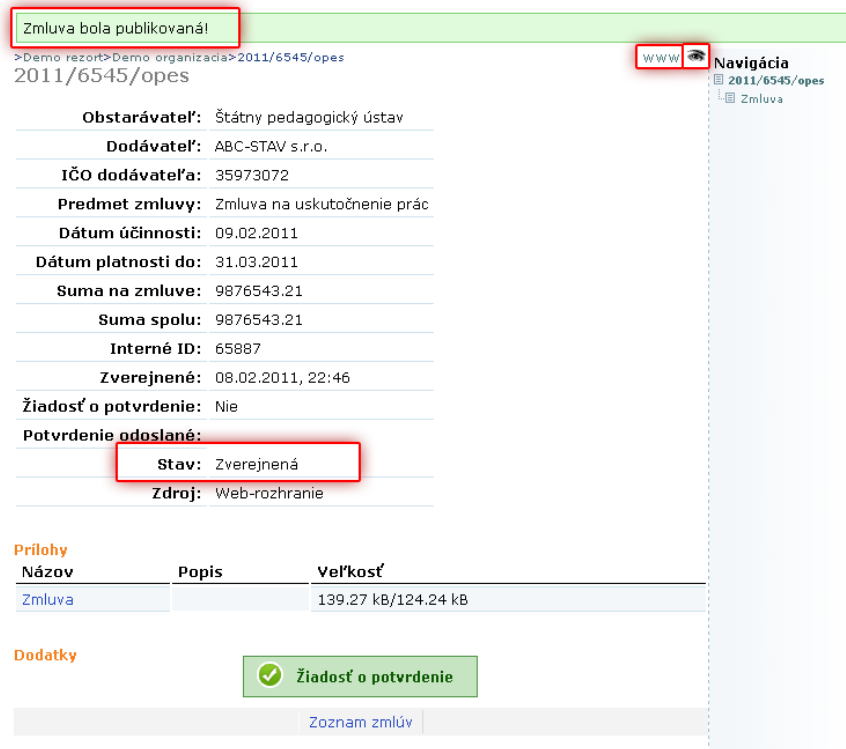

Kontrolu správnosti na webovej stránke je možné vykonať kliknutím na ikonku **www** nachádzajúcu sa v hornom ľavom rohu záznamu.

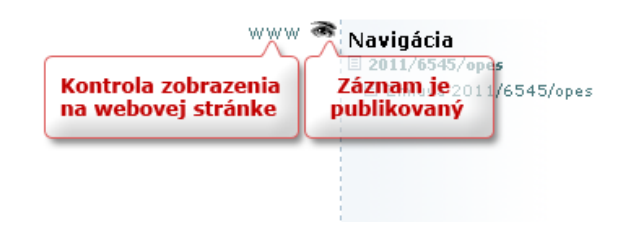

# <span id="page-13-0"></span>*Žiadosť o potvrdenie*

Po publikovaní zmluvy je možné požiadať o zaslanie písomného potvrdenia o zverejnení, ktoré Vám bude doručené pozemnou poštou. Pre zaslanie potvrdenia je potrebné kliknúť na tlačidlo **ŽIADOSŤ O POTVRDENIE**, ktoré sa nachádza v spodnej časti detailu zmluvy.

Kliknutím na toto tlačidlo sa žiadosť zaradí do zoznamu žiadostí osobe na to poverenej, ktorá Vám potvrdenie vystaví a zašle. Tlačidlo z detailu zmluvy zmizne tak aby nebolo možné duplicitne žiadať o potvrdenie k tej istej zmluve.

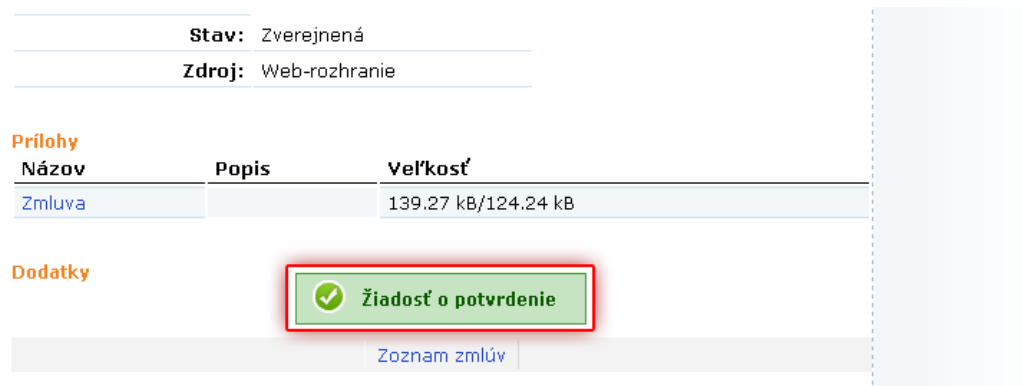

## <span id="page-14-0"></span>**Pridanie dodatku k zmluve**

Pre pridanie dodatku k zmluve je potrebné vyhľadať zmluvu. Pomocou vyhľadávacieho formulára v systéme (po kliknutí na DOKUMENTY) vyhľadajte potrebnú zmluvu. V zozname zmlúv kliknite na zmluvu pod ktorú chcete pridať dodatok.

Po načítaní zmluvy (zobrazia sa identifikačné dáta zmluvy) premietnite kurzor myši v hornom panely nástrojov na **PRIDAŤ ZÁZNAM** a z výberovej roletky kliknite na **DODATOK**

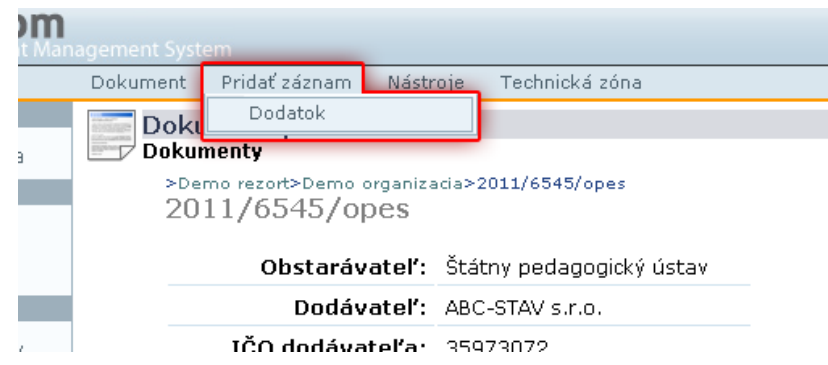

V otvorenom formulárovom okne vyplňte údaje potrebné pre identifikáciu dodatku, podobne ako pri pridávaní novej zmluvy.

- **Číslo dodatku:** Číselné označenie dodatku
- **Obstarávateľ:** Názov organizácie ktorá zmluvu uzatvárala. Údaj bude automaticky vyplnený
- **Dodávateľ:** Názov spoločnosti, alebo osoby ktorá zmluvu uzatvárala. Údaje budú automaticky vyplnené
- **Názov dodatku:** Presný názov dodatku
- **Dátum účinnosti:** Ak sa nevyplní bude automaticky. Dátum zvolíte pomocou ikonky kalendára vedľa formulárového pola.
- **Dátum platnosti do:** Ak je zmluva na dobu určitú vyplní sa doba platnosti, ak nie, nechá sa políčko prázdne
- **Suma v tomto dodatku:** Zmluvne dohodnutá čiastka v dodatku (racionálne číslo)
- **Suma zmluvy so všetkými dodatkami:** Celkový súhrn sumy zmluvy a dodatkov
- **Poznámka:** Ak je doplňujúca informácia k zmluve, napr. pri zmluve o dodávke tonerov na dobu určitú: Ceny tonerov sú súčasťou zmluvy
- **Interné ID:** Identifikátor podľa interného systému evidencie zmlúv

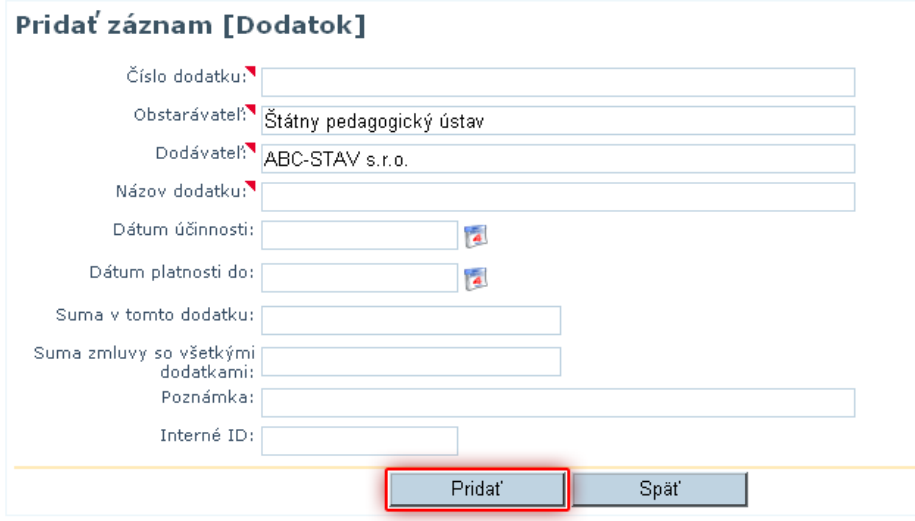

Všetky povinné údaje sú označené červeným trojuholníkom. Ak niektorý z údajov bude nesprávne vyplnený, nevykoná sa záznam a bude vrátený formulár s vyznačenými nekorektnými údajmi.

*Pridávanie dodatkov je možné len pri publikovaných/zverejnených zmluvách. Ak je zmluva rozpracovaná / nepublikovaná, nie je možné pridávať dodatky.* 

#### <span id="page-16-0"></span>*Pridanie súboru k dodatku*

Po pridaní záznamu s identifikačnými dátami dodatku pre pridanie súboru PDF kliknite na **PRIDAŤ ZÁZNAM**.

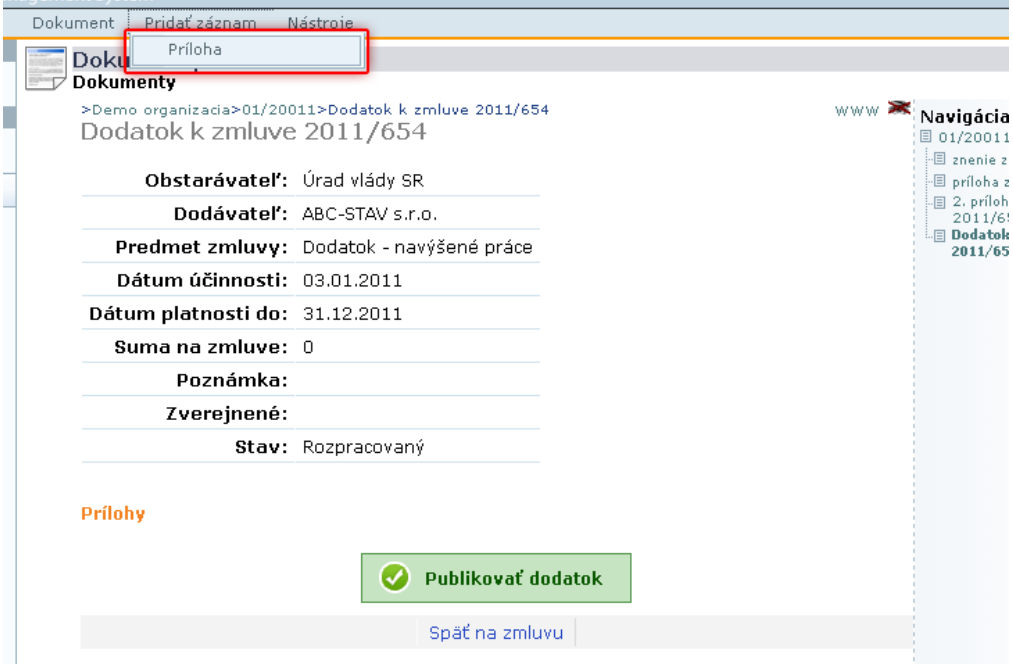

V nasledovnom okne vyplňte údaje:

- Názov: názov súboru, alebo dodatku pre lepšiu identifikáciu
- Podpísaná verzia: pomocou tlačidla PREHĽADÁVAŤ vložte súbor z disku
- Textová verzia: pomocou tlačidla PREHĽADÁVAŤ vložte súbor z disku
- Popis: doplňujúca informácia

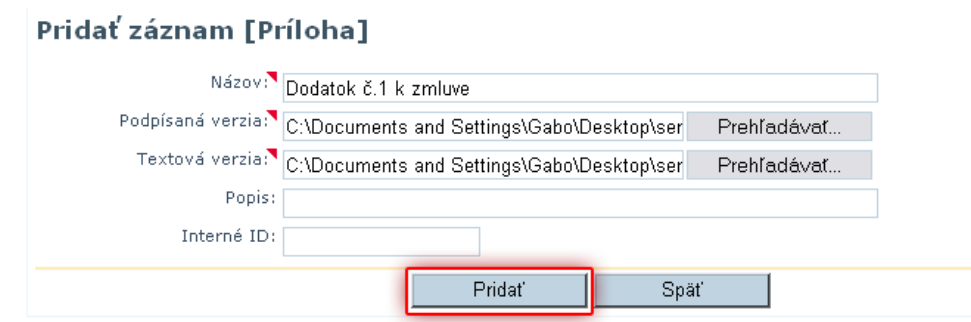

V systéme je implementovaná kontrola správneho formátu súboru. V prípade že prenášaný súbor nie je vo formáte PDF, zobrazí sa oznámenie o nesprávnom formáte.

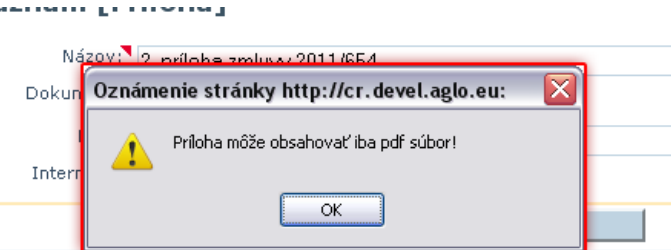

Je potrebné dialógové okno zavrieť a vyhľadať z lokálneho disku správny súbor.

Po pridaní súboru PDF kliknite na tlačidlo **SPÄŤ NA ZMLUVU.**

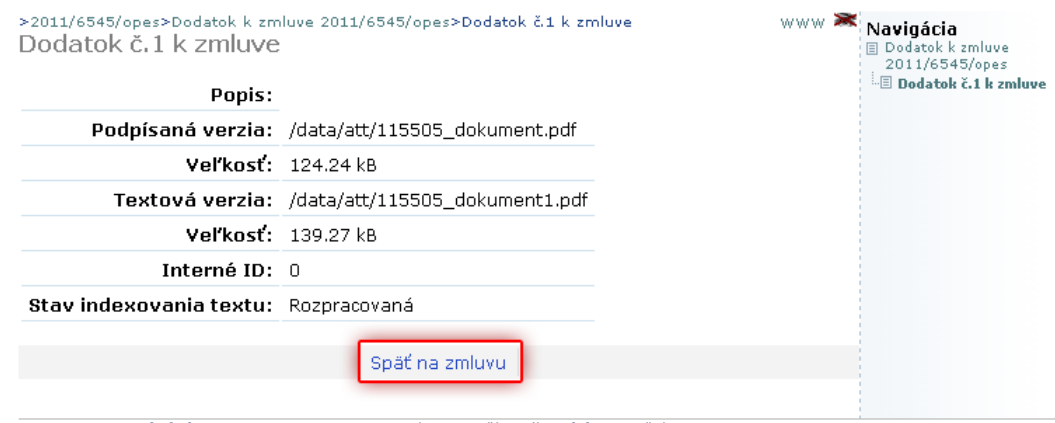

ID: 115505, Posledná zmena: 09.02.2011, 00:02 (Demo Užívateľ), Schéma: Príloha

Pre pridanie nového, ďalšieho súboru PDF opakujeme kroky.

Pridávané PDF súbory prílohy sú obdobne ako pri prílohách zmluvy sú dve verzie, oskenovaná verzia s podpisom a textová.

# <span id="page-18-0"></span>*Publikovanie dodatku*

Po kontrole všetkých údajov je potrebné dodatok publikovať pre zverejnenie. Po publikovaní nebude možné záznam meniť, mazať, alebo inak editovať.

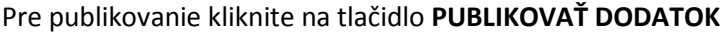

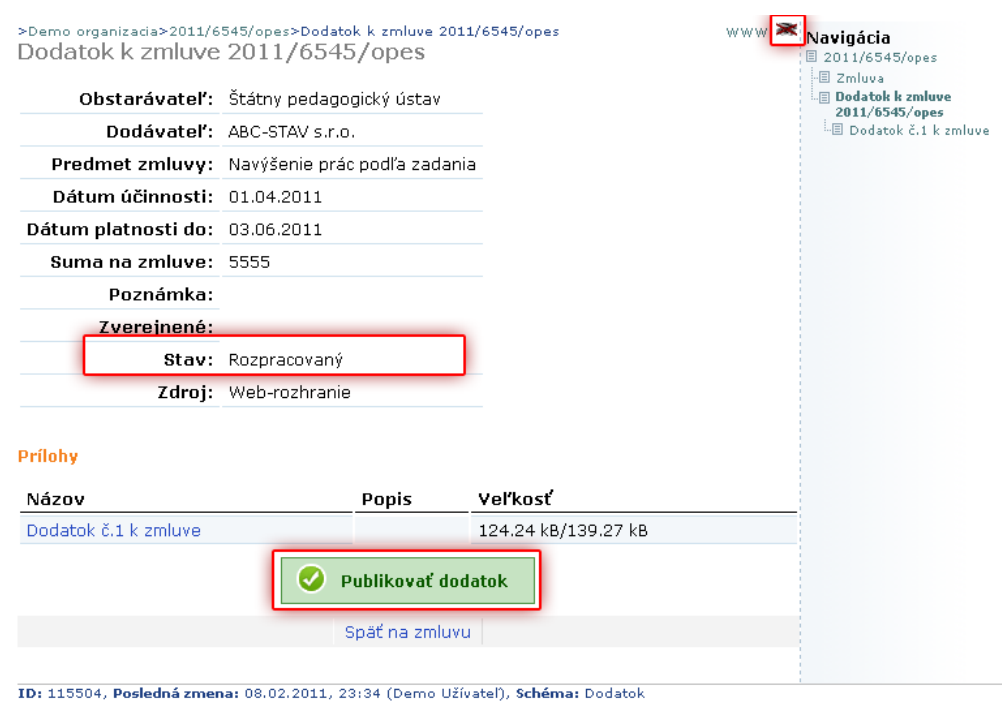

Po publikovaní sa zmení stav dodatku zo stavu **ROZPRACOVANÝ** na stav **ZVEREJNENÝ** a zároveň sa zmení symbol preškrtnutého oka na nepreškrtnuté oko.

#### <span id="page-19-0"></span>**Hromadný import zmlúv cez XML**

Pre hromadný import zmlúv vo formáte XML kliknite v pravom panely modulov na **NAHRÁVANIE ZMLÚV** a z horného panelu nástrojov zvoľte **NAHRAŤ SÚBORY**.

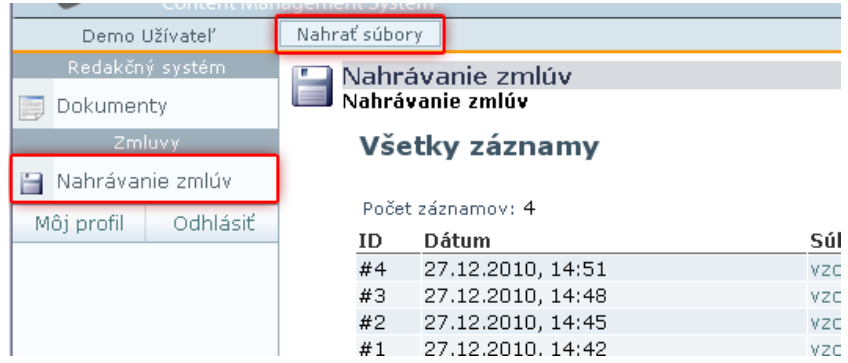

V okne pre nahrávanie súborov XML kliknite na tlačidlo **BROWSE** a z lokálneho disku vyberte požadované súbory. Pri výbere súborov je možné použiť označiť viacero súborov bežnými spôsobmi, ako napr. súčasným stlačením klávesy CTRL a postupným klikaním na súbory, alebo pomocou klávesy SHIFT a kliknutím na prvý a posledný požadovaný súbor, alebo označením všetkých súborov pomocou klávesovej skratky CTR+A.

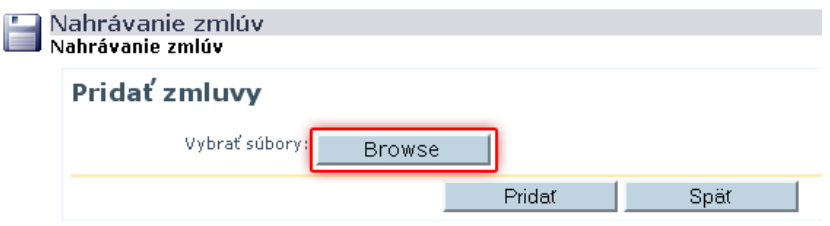

Vybrané súbory sa zobrazia v zozname pripravené na exportovanie na server. Výber ďalších súborov je možné opakovať opätovným kliknutím na tlačidlo **BROWSE**.

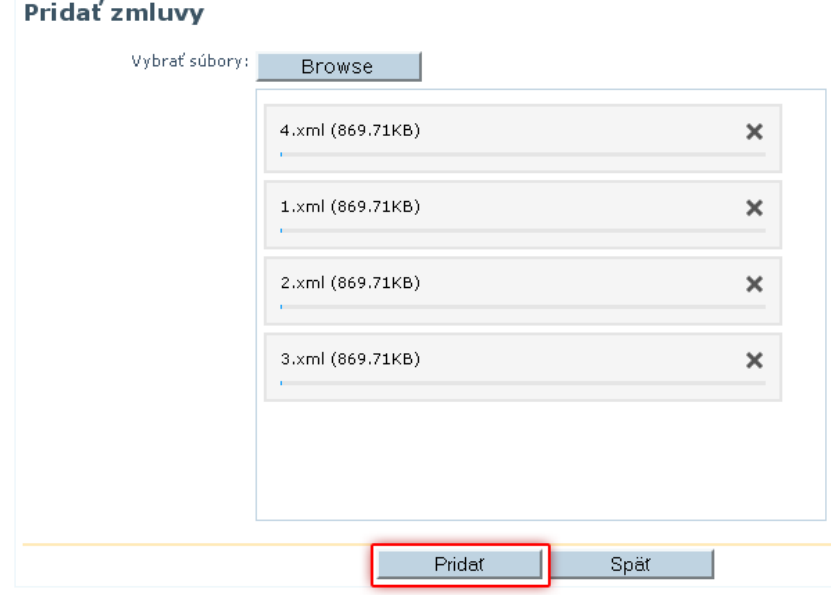

Ak sa do zoznamu súborov dostal neželaný súbor, je ho možné odstrániť kliknutím na ikonku **X** v ľavej časti zoznamu pri každom súbore osobitne.

Nahratie súborov na server potvrďte kliknutím na tlačidlo **PRIDAŤ**.

Proces prenosu súborov je zobrazovaný postupným načítavaním stavového prúžku pod názvom súboru a následným zmiznutím zo zoznamu.

Po ukončení procesu prenosu súborov sa načíta zoznam Vami prenesených súborov s identifikáciou stavu spracovania.

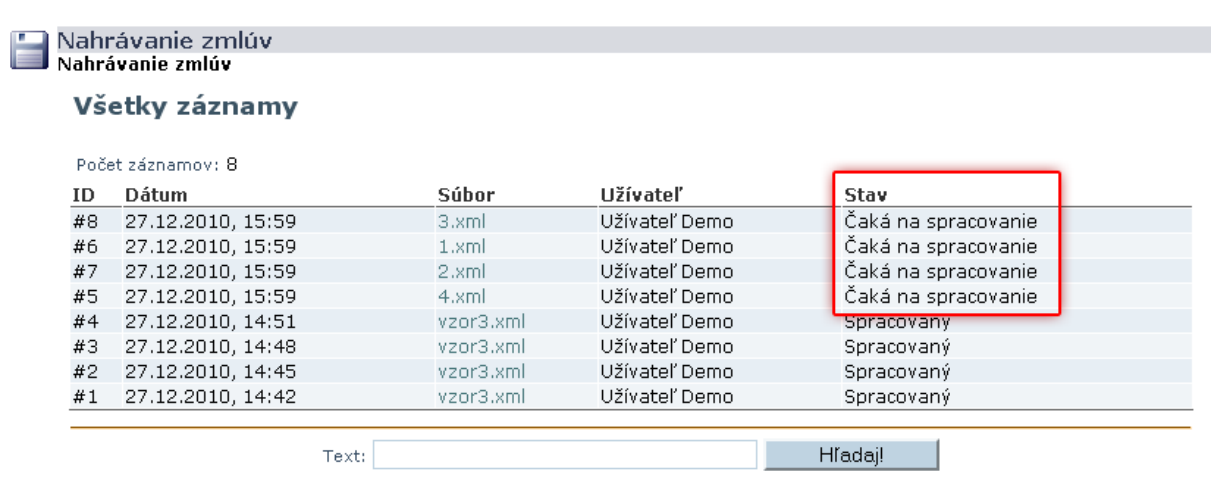

*Formát XML ako aj ostatné požiadavky sú súčasťou metodického pokynu. Interval spracovanie súborov je automatický prednastavene na základe metodického pokynu a doba jeho spracovanie záleží aj na množstve XML súborov čakajúcich na spracovanie. Chybné XML súbory ktoré nebolo možné spracovať sú označené ako NESPRACOAVENÉ a je možné kliknutím na súbor zobraziť dôvod jeho nespracovania.*

#### <span id="page-21-0"></span>**Nastavenie organizácie**

Nastavenie organizácie slúži k editácii základných informácii organizácie (názov a adresa) a k nastaveniu automatickej žiadosti o potvrdenie po vystavení zmluvy.

Po prihlásení a zobrazení základného obsahu organizácie (vyhľadávanie a zoznam zmlúv) prejdite kurzorom myši v hornom menu na položku **DOKUMENTY** a z výberového menu zvoľte **UPRAVIŤ ZÁZNAM**.

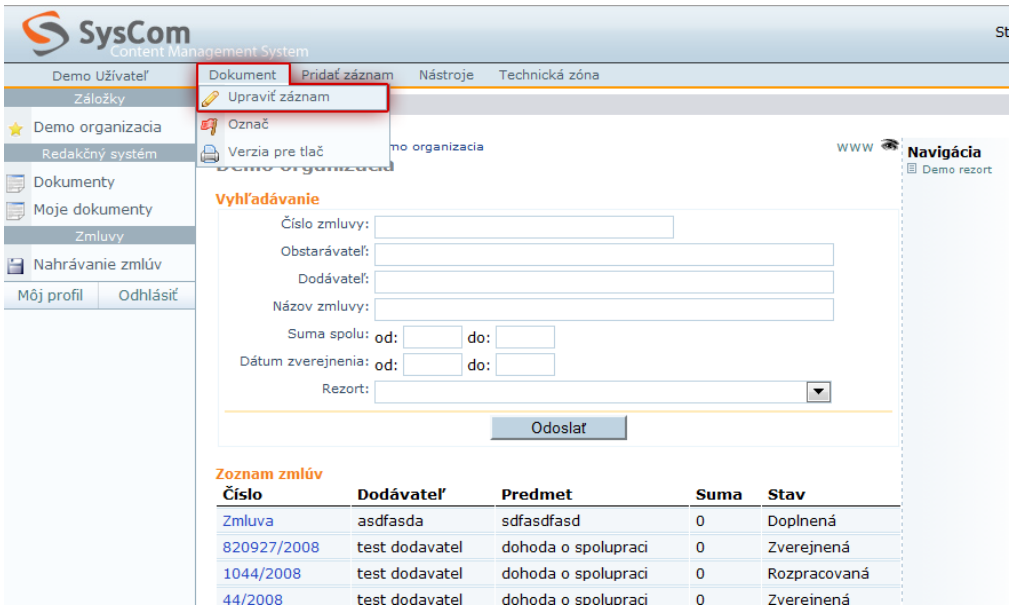

V editačnom okne je možné upravovať názov a adresu organizácie. Zároveň je možné zaškrtnutím políčka **ŽIADOSŤ O POTVRDENIE** nastaviť automatické zaradenie žiadosti o potvrdenie po vystavení zmluvy. Vykonané zmeny potvrďte kliknutím na tlačidlo **ZMENIŤ**.

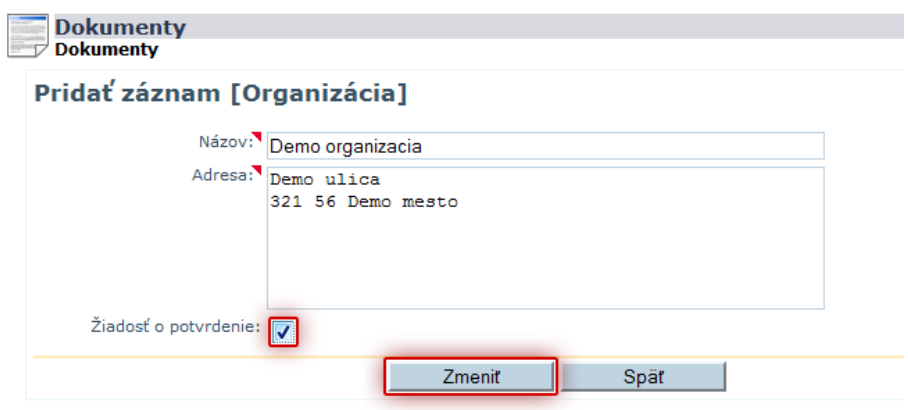

#### <span id="page-22-0"></span>**Tlač potvrdení o zverejnení**

Modul pre tlač potvrdení o zverejnení slúži výlučne pre právne oddelenie Úradu vlády na vybavovanie žiadostí o zaslanie potvrdenia o zverejnení zmluvy.

#### <span id="page-22-1"></span>*Zoznam žiadostí o zaslanie potvrdenia*

Zobrazenie zoznamu žiadostí o zaslanie potvrdenia sa nachádza po kliknutí na **DOKUMENTY** v paneli nástrojov. Zoznam je delený na dve úrovne a to **Žiadosti** a **Odoslané**, pričom Žiadosti sú čakajúce žiadosti na spracovanie a Odoslané sú vybavené, teda akýsi archív spracovaných žiadostí.

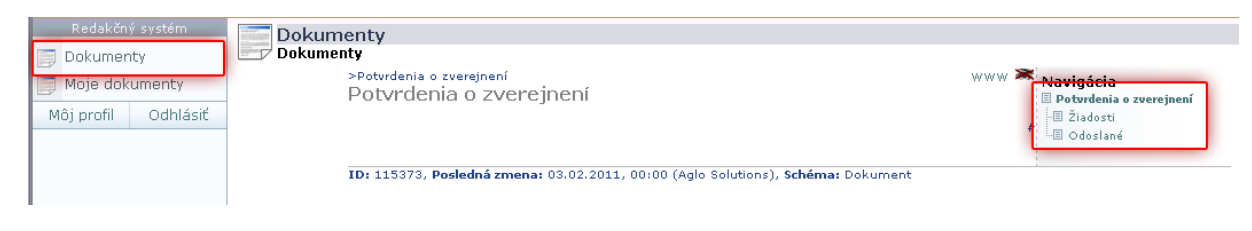

Kliknutím ľavej časti administrácie v strome na **Žiadosti** sa zobrazí celkový zoznam žiadostí o potvrdenie zverejnenia zmluvy. V zozname je možné kliknúť na jednotlivé čísla zmluvy pre zobrazenie detailu a označovať pre hromadné spracovanie.

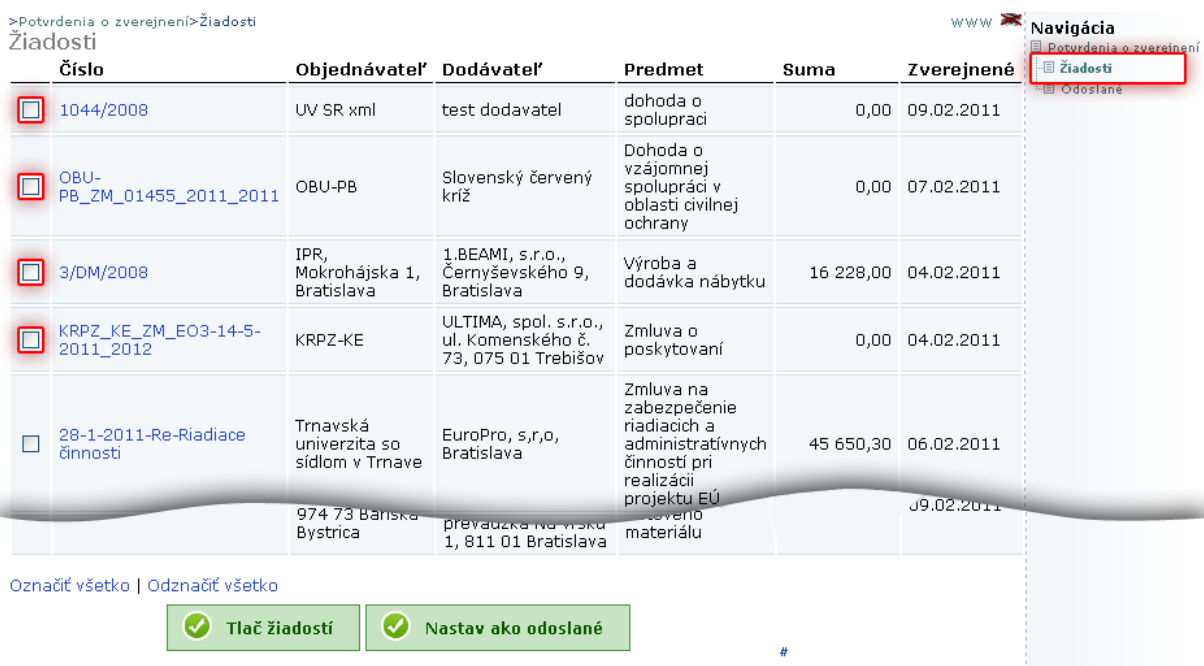

#### <span id="page-23-0"></span>*Tlač potvrdení o zverejnení*

Pre tlač potvrdení je potrebné zo zoznamu vybrať požadované žiadosti, ku ktorým sa majú vytlačiť potvrdenia a to zaškrtnutím políčka pri každej zmluve. Pre potrebu označenia alebo odznačenia všetkých žiadostí je v spodnej časti zoznamu možnosť kliknúť na funkciu Označ všetko, alebo Odznač všetko.

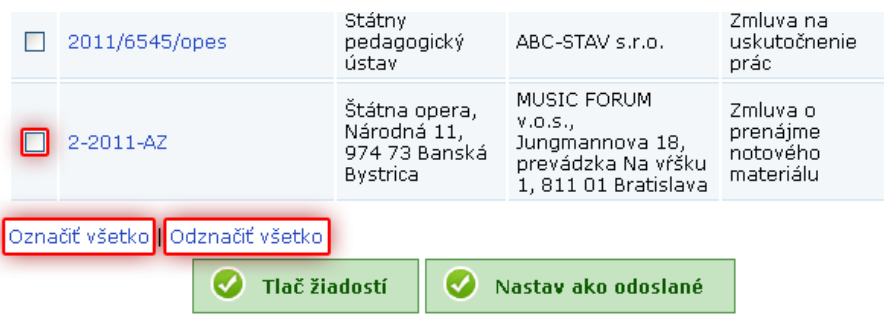

Po výbere požadovaných žiadostí v zozname a následným kliknutím na tlačidlo **TLAČ ŽIADOSTÍ** sa otvorí nové okno v nadizajnovanom formáte s hlavičkou Úradu vlády a detailmi zmluvy. Jednotlivé zmluvy sú prispôsobené tak, aby každá jedna vyšla presne na jeden hárok papiera formátu A4.

Následne je možné tlačiť voľnou možností Súbor / Tlačiť, alebo klávesovou skratkou CTRL+P a výberom tlačiarne.

#### <span id="page-24-0"></span>*Kontrola a nastavenie tlače*

Prvotným a jednorazovým nastavením vlastností tlače je možné zabezpečiť potrebné okraje a odstrániť tlač nadbytočných informácií ktoré nie sú potrebné, ako napr. počet strán, dátum, linka, názov a pod.

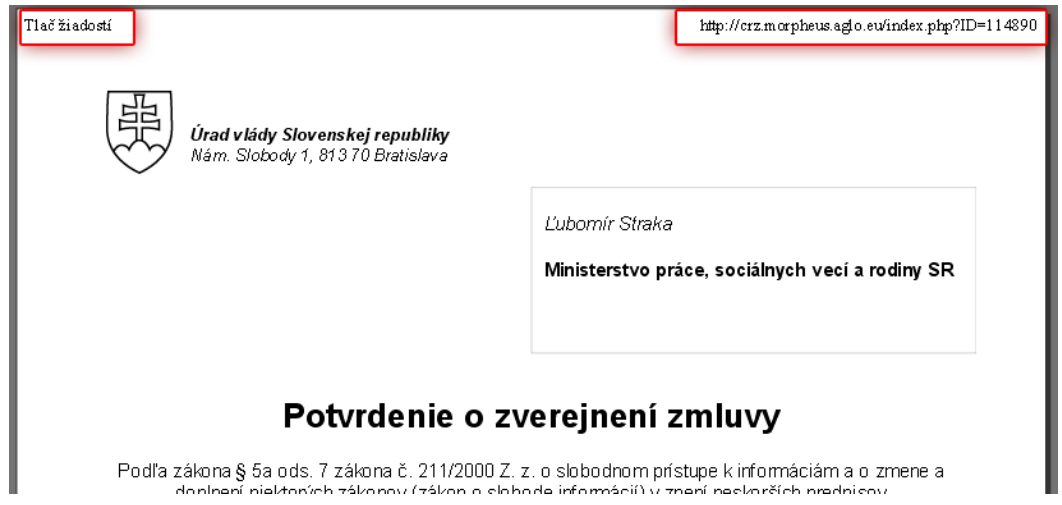

Pred samotnou tlačou zvoľte vo Vašom prehliadači **SÚBOR** a z výberového menu kliknite na **UKÁŽKA PRED TLAČOU..**

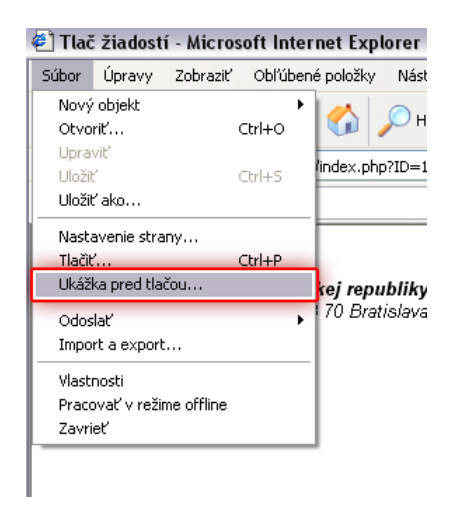

V okne s ukážkou presného rozloženia žiadosti vo formáte A4 kliknite v hornom paneli na ikonku **Nastavenia**

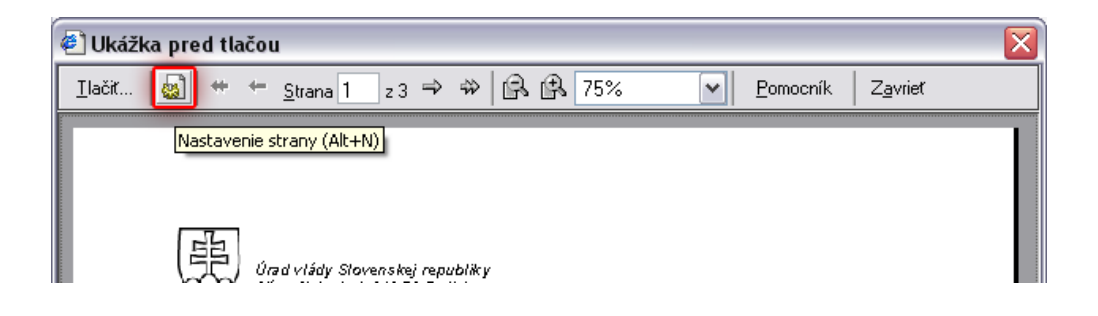

V dialógovom okne zrušte reťazec, ktorý určuje čo a kde sa bude tlačiť. Polia Hlavička a Päta ponechajte prázdne. Prípadne je možné upraviť okraje stránky. Zmeny potvrďte kliknutím na tlačidlo **OK**

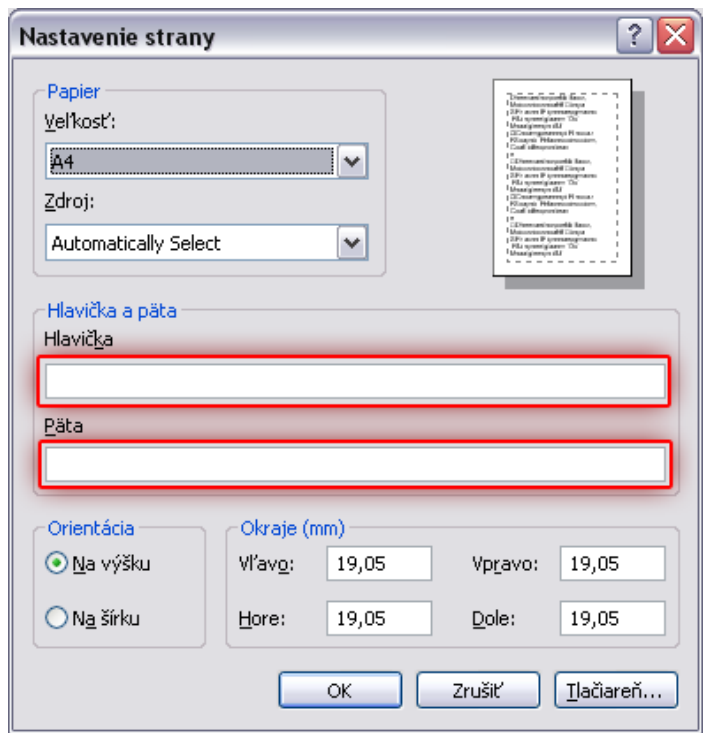

# <span id="page-26-0"></span>*Presun vybavených žiadosti medzi odoslané (archív)*

Po vytlačení potvrdení, je možné novo otvorené okno zavrieť. V stávajúcom okne by mali ostať pôvodne označené zmluvy, ktoré boli dané do tlače. Kliknutím na **NASTAV AKO ODOSLANÉ** sa označené zmluvy presunú pod dokument **ODOSLANÉ**

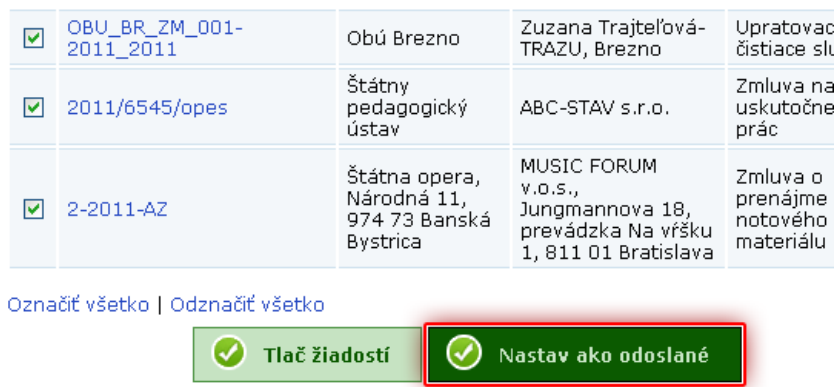

## <span id="page-27-0"></span>**Vytvorenie lokálneho administrátora**

Lokálny administrátor slúži pre vytváranie nových účtov pre svoju organizáciu a pre svoje podriadené organizácie.

#### <span id="page-27-1"></span>*Nastavenie lokálneho administrátora pre určitú skupinu*

Nastavenie lokálneho administrátora pre vrcholovým organizáciám vykonáva správca systému. Nastavenie lokálneho administrátora podriadeným organizáciám vykonáva zastrešujúca vrcholová organizácia.

V zozname nástrojov v ľavej časti administrácie klikneme na **UŽÍVATEĽSKÉ SKUPINY** a vyberieme skupinu (organizáciu) pre ktorú chceme nastaviť lokálneho administrátora.

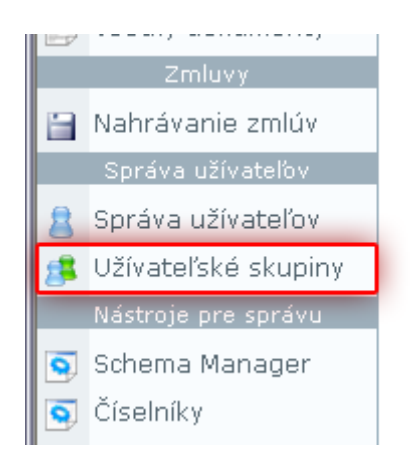

V zozname skupín je uvedený aktuálny správca skupiny, teda osoba, ktorá môže vytvárať užívateľské účty k danej skupine.

#### Všetky záznamy

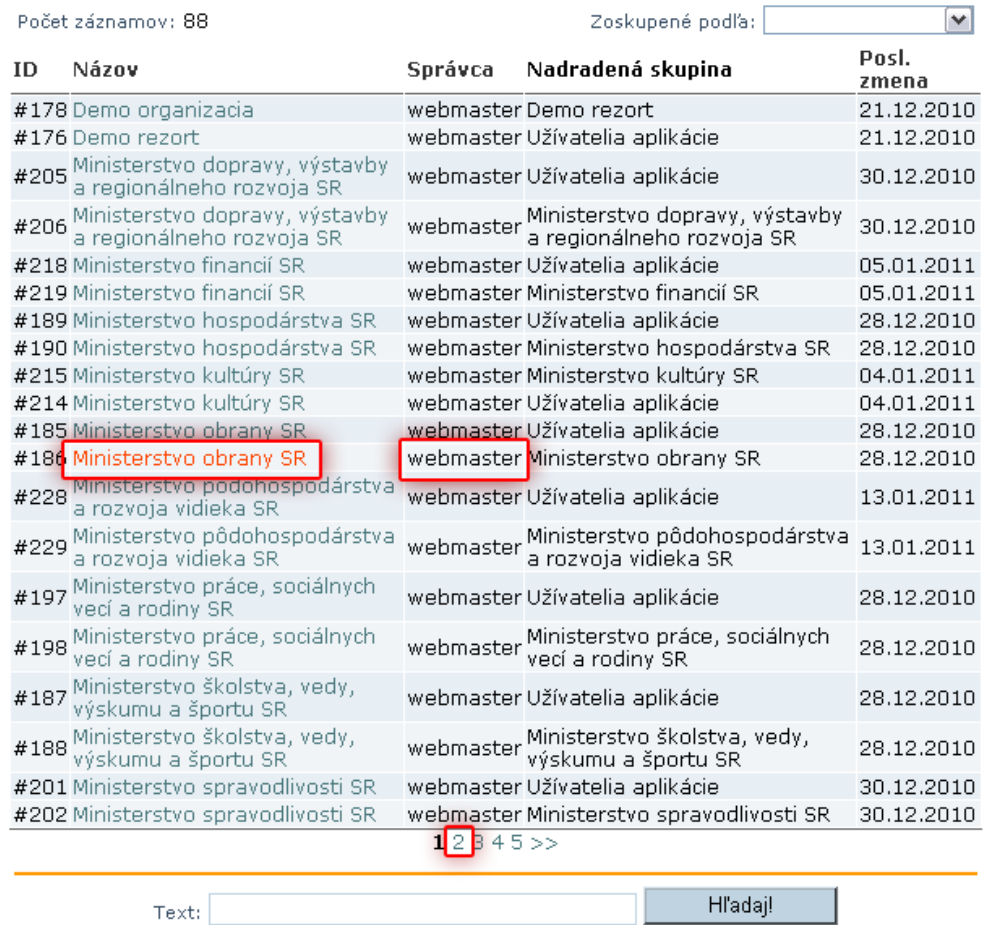

Kliknutím na názov skupiny sa zobrazí detail skupiny. Pre editáciu kliknite na **EDITOVAŤ**

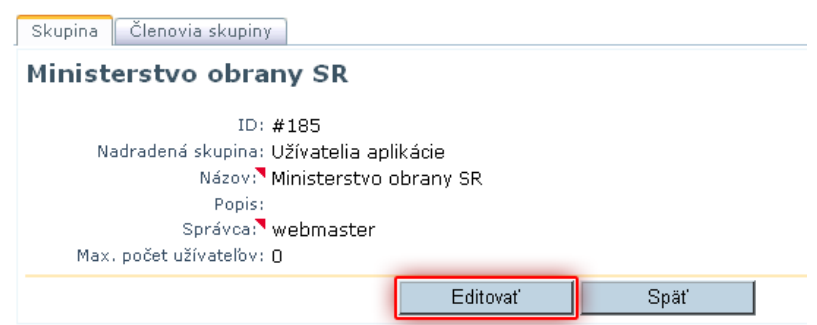

Zmena správcu skupiny sa vykoná výberom užívateľa z výberovej roletky položky **SPRÁVCA**. Zmenu potvrdíme kliknutím na tlačidlo **ULOŽIŤ**

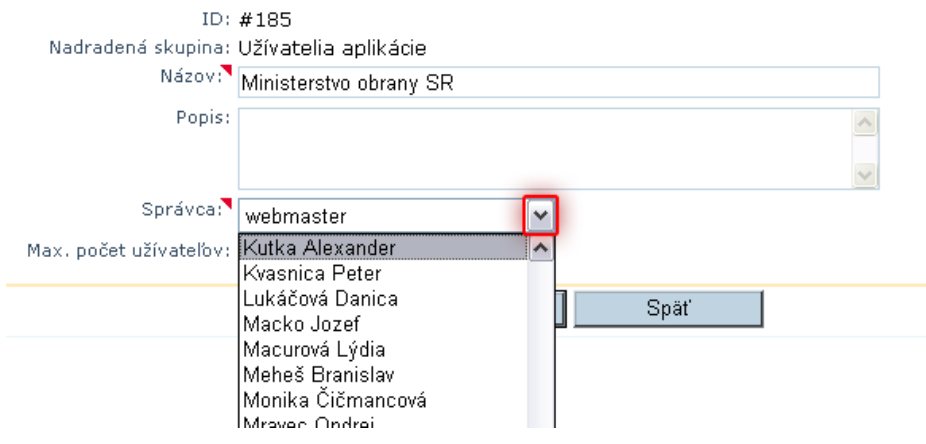

# <span id="page-30-0"></span>*Povolenie modulu administrácie užívateľov lokálnemu administrátorovi*

Pre potreby vytvárania ďalších užívateľských účtov do administrácie lokálnym administrátorom je potrebne povoliť prístup k tomuto modulu. Toto povolenie vykonáva pre vrcholové organizáciám správca systému. Nastavenie lokálneho administrátora podriadeným organizáciám vykonáva zastrešujúca vrcholová organizácia.

Pre vykonanie povolenie kliknite v ľavom paneli nástrojov na **SPRÁVA UŽÍVATEĽOV**

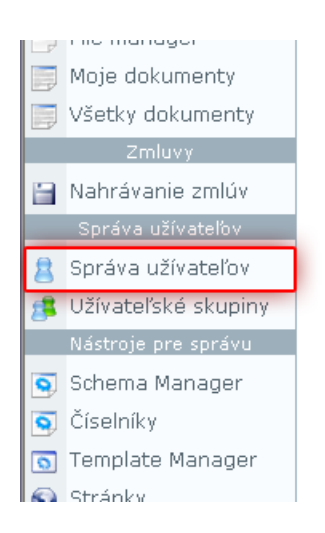

V zozname užívateľov je potrebné vyhľadať lokálneho administrátora ktorý má mať oprávnenie vytvárať užívateľské prístupy.

#### Všetky záznamy

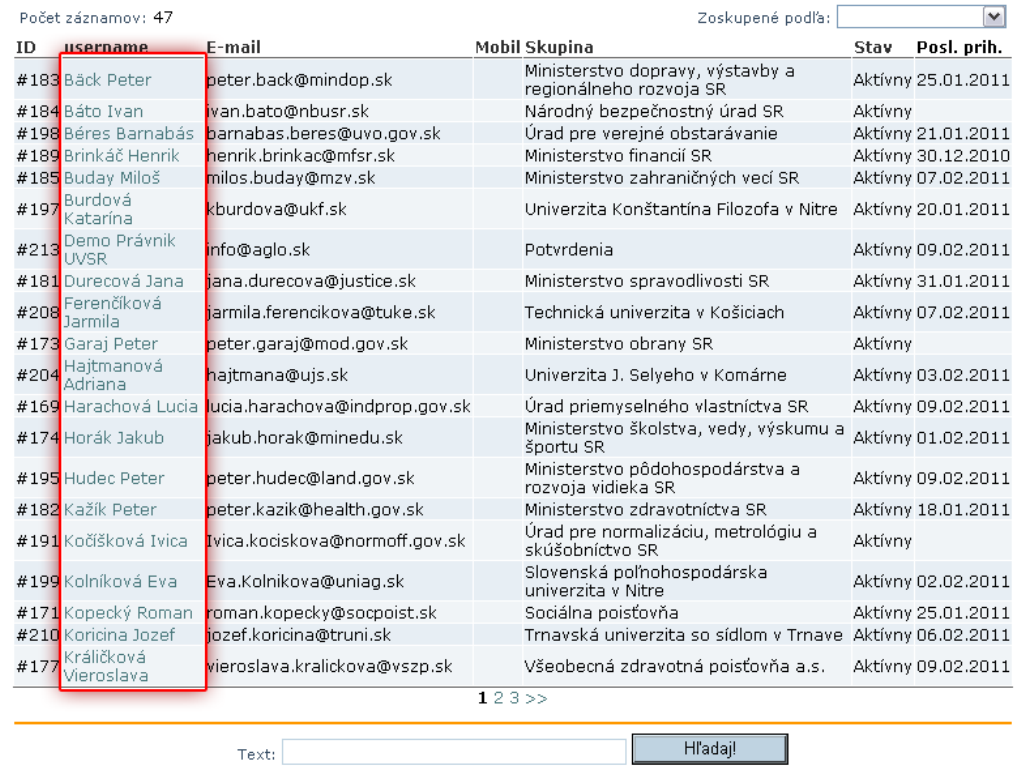

Kliknutím na jeho meno sa zobrazí detail účtu s aktuálne nastavenými právami. Pre editáciu profilu kliknite na tlačidlo **EDITOVAŤ**

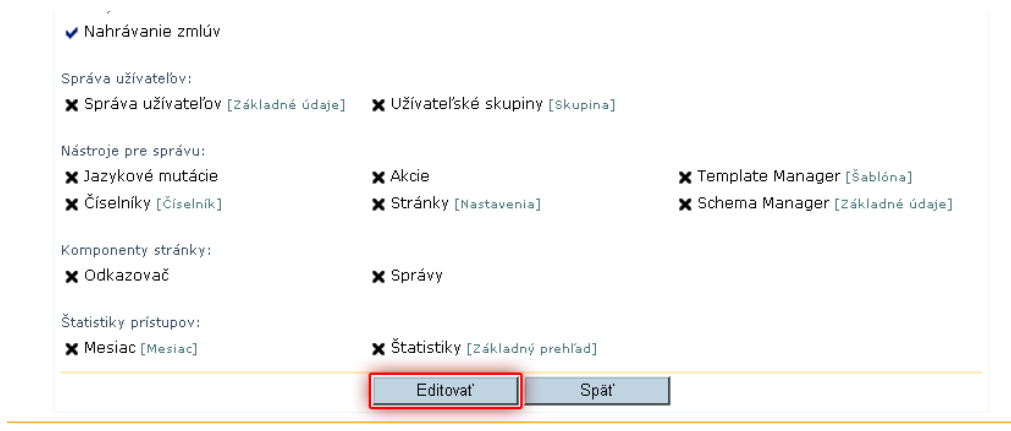

V editačnom móde je následne potrebné zaškrtnúť políčko **SPRÁVA UŽÍVATEĽOV** a zmeny potvrdiť kliknutím na tlačidlo **ULOŽIŤ**

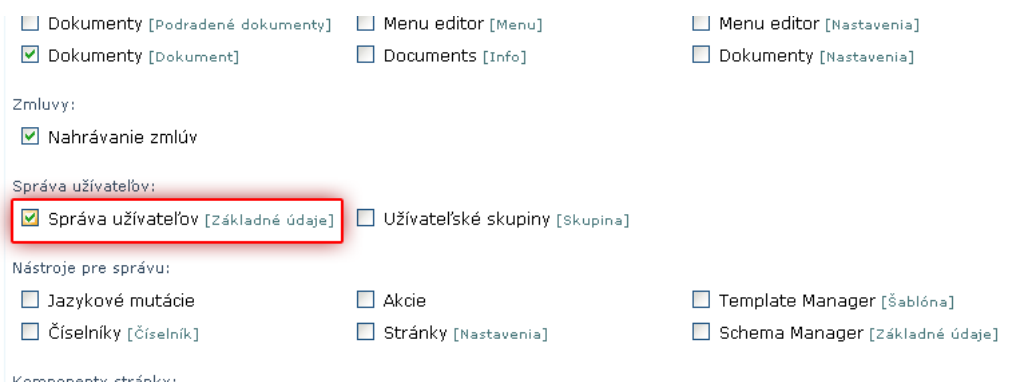

*Pomocou takto upraveného konta bude možné vytvárať ďalšie užívateľské účty do skupiny, ktorej je daný užívateľ administrátorom. Takýmto kontom nie je možné delegovať vyššie práva, než má užívateľ pridelené.* 

# <span id="page-33-0"></span>**Vytvorenie nového užívateľa lokálnym administrátorom**

V zozname nástrojov v ľavej časti administrácie klikneme na **SPRÁVA UŽÍVATEĽOV**

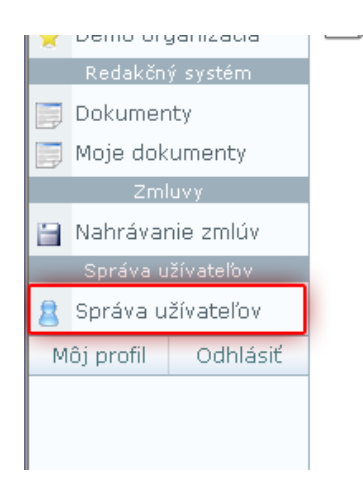

#### V hornom paneli nástrojov kliknite na **PRIDAŤ UŽÍVATEĽA**

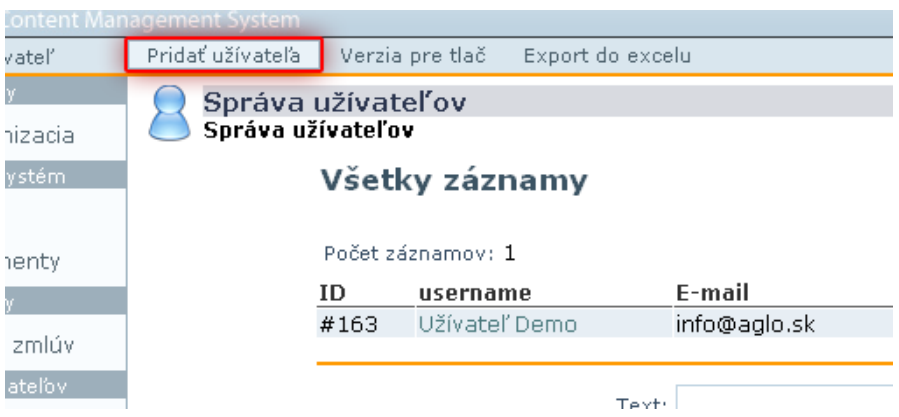

V karte užívateľa vyplňte nasledovné údaje:

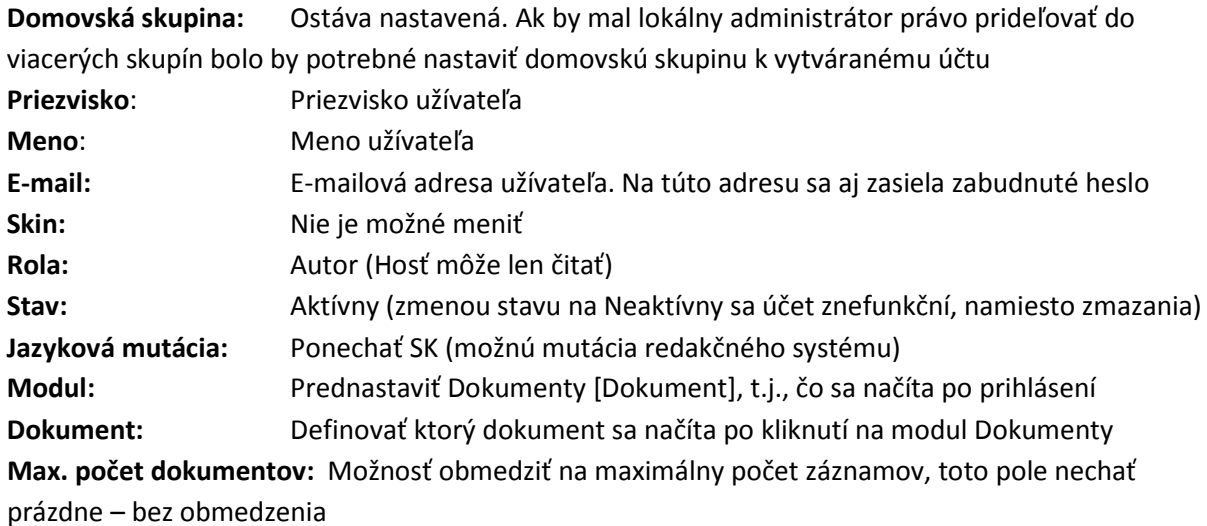

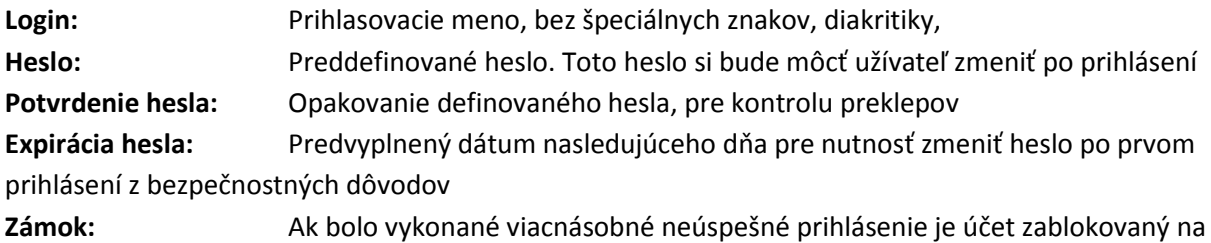

dobu ktorá exponencionálne rastie počtom pokusov. Dátum pre odblokovanie je potrebné zmazať.

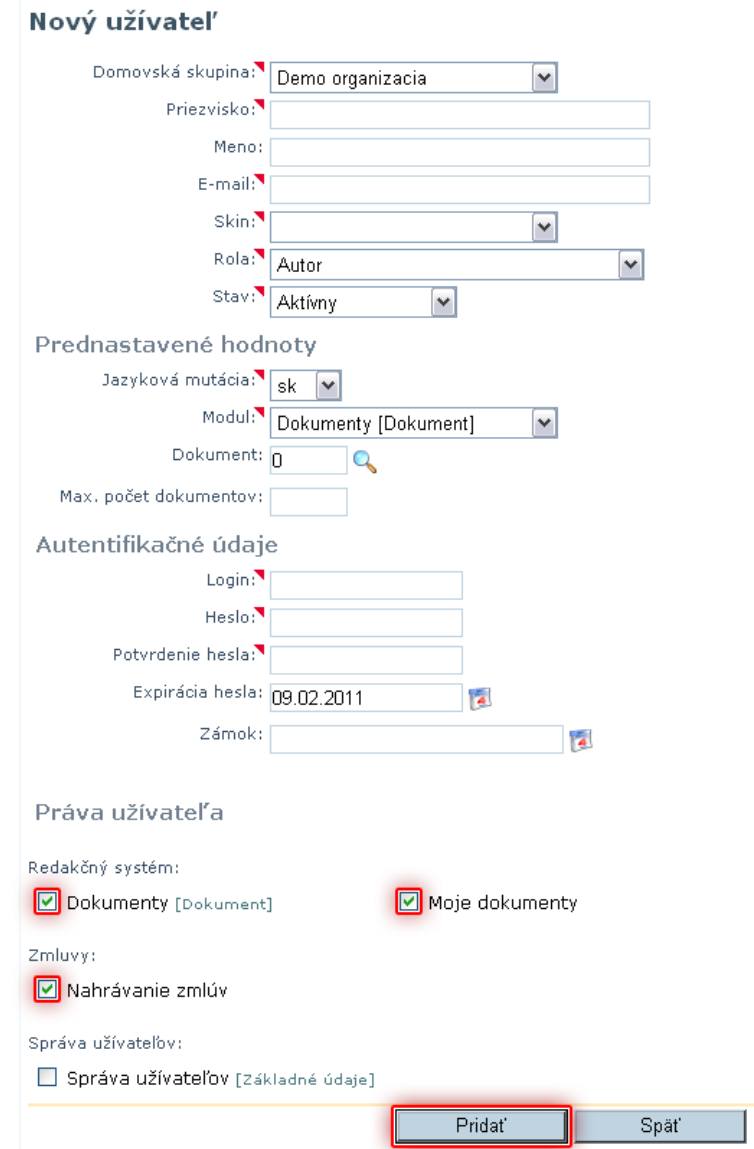

Vytvorenie nového konta potvrdíme kliknutím na tlačidlo **PRIDAŤ**

#### <span id="page-35-0"></span>*Záverečné nastavenie práv užívateľa*

Pre nastavenie prístupových práv užívateľa a to čítanie pridaných záznamov do systému je potrebné prideliť novo vytvorenému užívateľovi práva internetového užívateľa.

V karte užívateľa kliknite na záložku **ČLENSTVO V SKUPINÁCH** a z výberovej roletky **SKUPINA** je potrebné vybrať položku **INTERNET USER**. Vybranú položku pridáme kliknutím na tlačidlo **PRIDAŤ**. Pridané právo na skupinu sa zobrazí v zozname **PRIAME ČLENSTVO** .

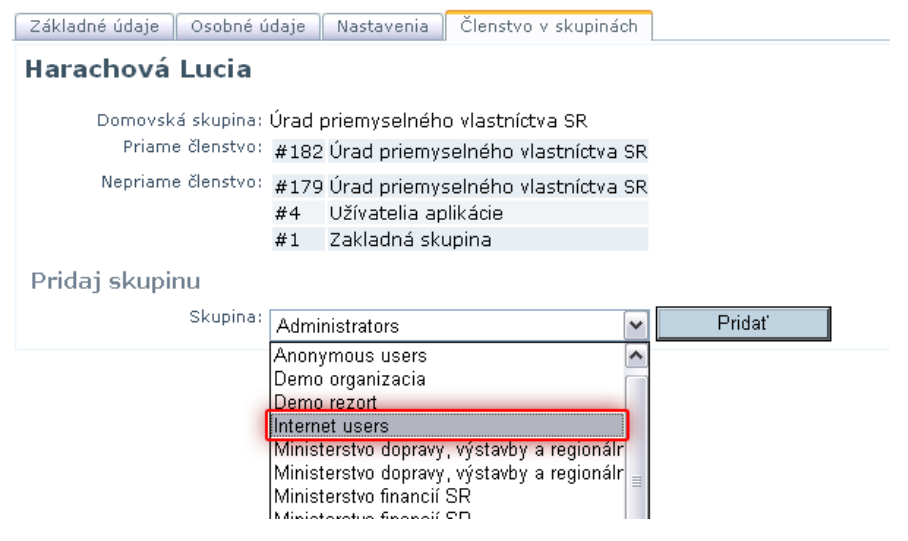

*Odporúčame pred samotným zaslaním prístupových práv užívateľovi konto vyskúšať a to tak, že sa pomocou prihlasovacieho mena a hesla prihlásime do systému a vyskúšame dostupnosť a funkčnosť jednotlivých modulov.*

#### <span id="page-36-0"></span>**Záver**

Pre účely evidencie zmlúv v centrálnom registri zmlúv bol použitý redakčný systém **SysCom**, ktorý bol prispôsobený podľa potrieb zadávateľa. S prihliadnutím na potreby rezortov, ako aj možné zmeny počas pilotnej prevádzky je možné, že niektoré časti tohto manuálu budú odlišné od skutočného stavu. Pre tieto účely bude poskytnutá aktualizovaná verzia manuálu, ktorú Vám na požiadanie zašle **Odbor informatiky a elektronických služieb Úradu vlády SR** (viď kontakt)